**Enterprise Information Services (EIS)** Rensselaer Polytechnic Institute

**Troy, New York 12180-3590**

# **Research Administration & Finance**

### **Navigation and Explanation of Commonly Used Forms:**

- FRAPROP Proposal Maintenance Form
- FRABUDP Proposal Budget Form
- FRAGRNT Grant Maintenance Form
- FTMAGCY Agency Code Maintenance Form
- FGIRUGT Grant Inception To Date Form
- FTMFUND Fund Code Maintenance Form
- **Note:** All Banner data/information displayed in this document reflects training/sample data.

**Enterprise Information Services (EIS)** Rensselaer Polytechnic Institute

**Troy, New York 12180-3590**

### FRAPROP: Proposal Maintenance Form

Use this form to enter or update proposal information related to proposals such as:

- personnel & chargeout information
- indirect cost and cost share amounts
- subject reviews

Notes:

 $\checkmark$  When using fund/organization security, access to this form is controlled by the Responsible Organization code entered on the proposal. Without this code, you will be denied access to this form.

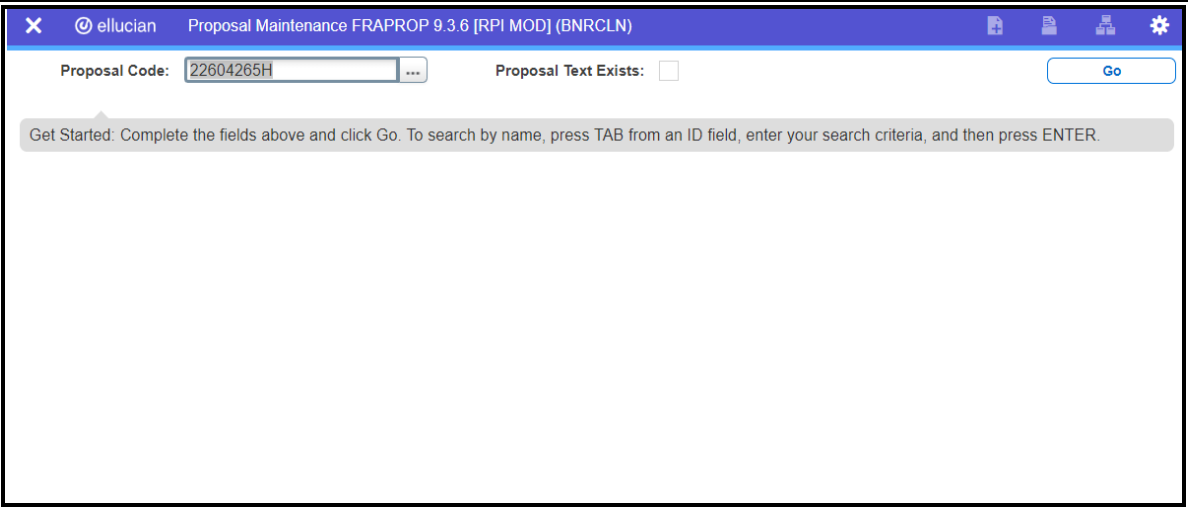

**Enterprise Information Services (EIS) Rensignal Services (EIS)** Rensselaer Polytechnic Institute

**Troy, New York 12180-3590**

Enter Proposal Code, Click Go

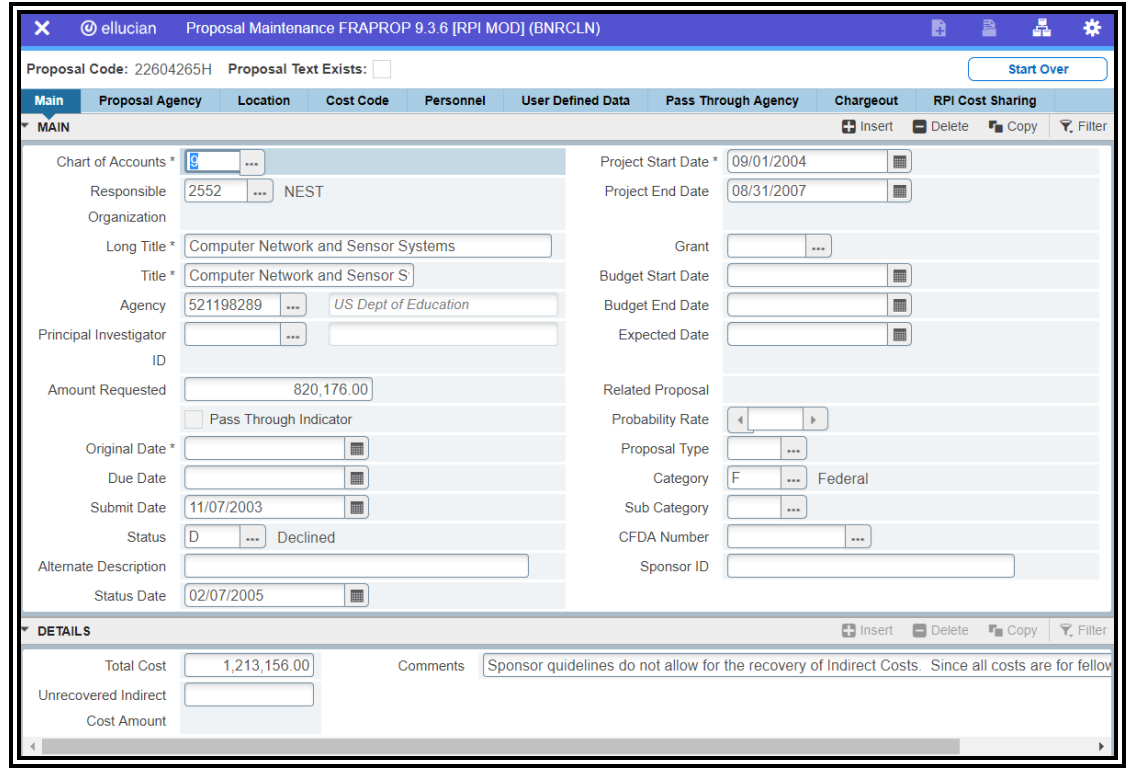

#### To create a proposal:

- 1. Enter the proposal code or 'Next' in the Proposal Code field and click 'Go'
	- a. Click on the Search button (…) next to the proposal code field to search for an existing proposal code (FRIPROP)
- 2. Navigate to the Main tab (click on the Main) Enter the following required fields:
	- a. Chart of Accounts (COA)
	- b. Responsible Organization
	- c. Long Title of the proposal
	- d. Project Period start date
	- e. Agency Code
- 3. Enter additional proposal information by clicking on the horizontal tabs or clicking the

Related menu in the top right corner of the screen. Additional functions such as copying a proposal or navigating to other forms such as FRABUDP and FRIPRST are also available under the Options menu.

4. Save the record

#### To Copy a Proposal:

- 1. Enter a unique proposal code or 'Next' in the Proposal Code field and click 'Go'
- 2. Navigate to the Main tab (click on the Main)
- 3. Click on the Related menu  $\begin{bmatrix} 4 & 1 \end{bmatrix}$  in the top right corner of the screen, choose 'Copy Proposal Information'

**Enterprise Information Services (EIS)** Rensselaer Polytechnic Institute

**Troy, New York 12180-3590**

### FRABUDP: Proposal Budget Form

Use this form to create proposal budgets. There are three ways to create a proposal budget:

- By manually entering budget information on this form
- By copying information from an existing budget
- By consolidating multiple budgets into a single budget

Note:

 $\checkmark$  When copying information from existing proposal budgets, you can change the information as needed prior to saving the new proposal budget.

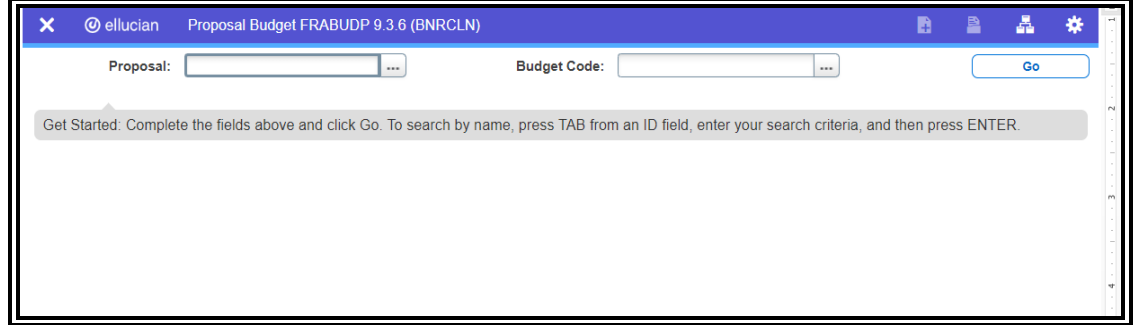

Enter Proposal Code, Click Go

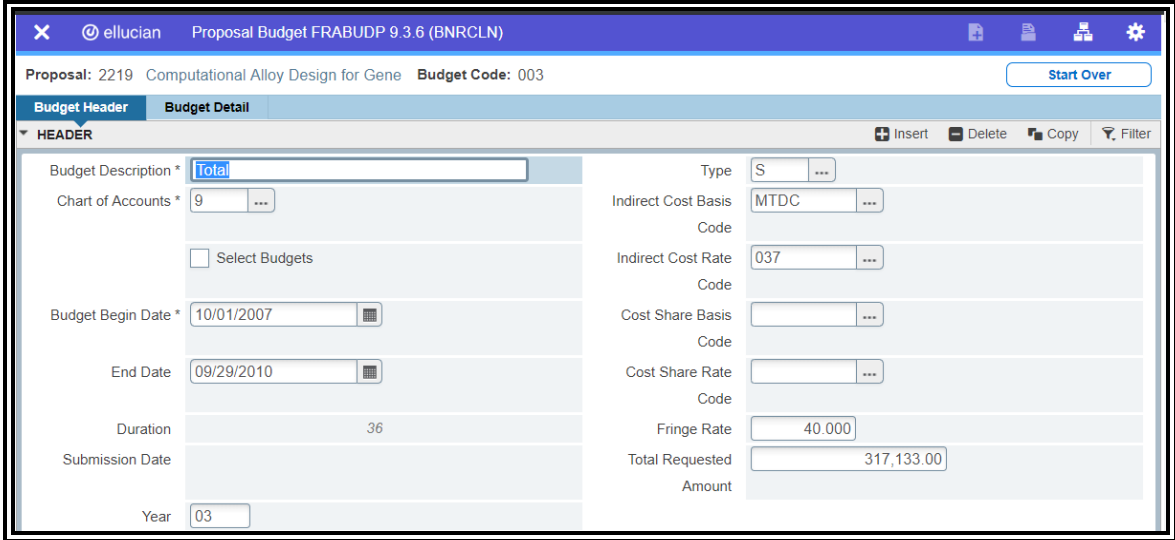

### **BANNER User Support Constraining Rensselaer Rensselaer Enterprise Information Services (EIS) Rensignal Services (EIS)** Rensselaer Polytechnic Institute

**Troy, New York 12180-3590**

To create a budget proposal:

- 1. Enter the proposal code in the proposal code field.
	- a. Click on the Search button next to the proposal code field to search for an existing proposal code (FRIPROP)
- 2. Enter the budget code in the budget code field. Click on 'Go'
- 3. To use an existing budget to create budget detail lines in the new budget
	- a. Click on the Select Budgets checkbox. A form, FRCBSEL, will display for the user to query to find the budget(s) to be copied
	- b. Select the Select check box for the budgets to be copied. If more than one budget is selected, Banner will consolidate the budget information into the new budget.
	- c. Click Create Budget Detail under the Options menu. Banner will create a budget detail line in the new budget and return to FRABUDP.
	- d. Make any necessary changes
	- e. Save the record
- 4. Enter any of the following optional information:
	- a. Year
	- b. Type of Budget
	- c. Fringe Rate
- 5. To create a new budget, click on the Related menu , in the top right corner of the screen, choose Proposal Budget Detail Window to enter budget detail information
- 6. Save the record

**Enterprise Information Services (EIS)** Rensselaer Polytechnic Institute

**Troy, New York 12180-3590**

### FRAGRNT: Grant Maintenance Form

Use this form to enter or update grant information, as well as maintain:

- Personnel & chargeout information
- Indirect cost and Cost Share amounts
- Subject reviews

Note:

 $\checkmark$  When using fund/organization security, access to this form is controlled by the Responsible Organization code entered on the grant. Without this code, you will be denied access to this form.

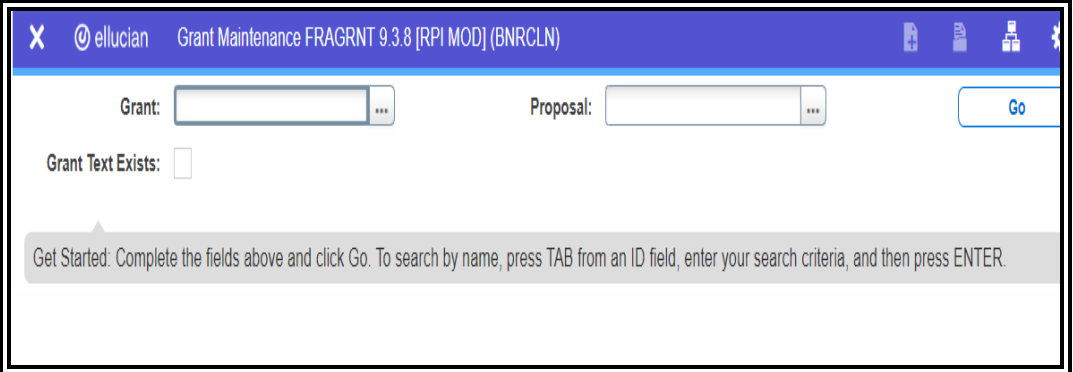

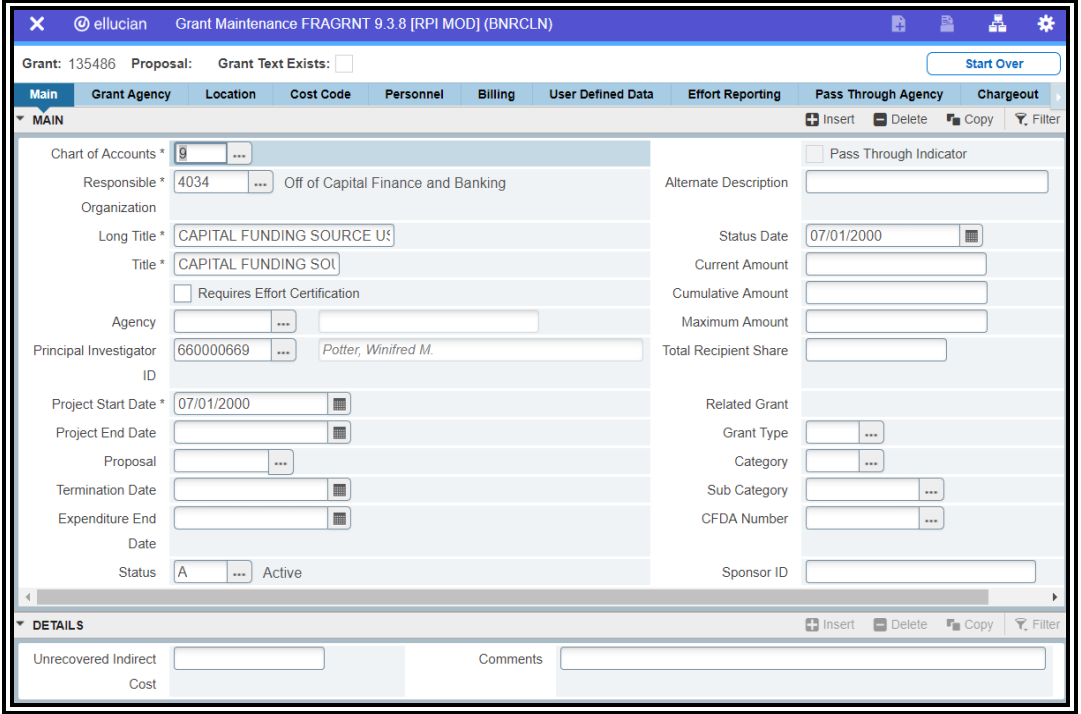

**Troy, New York 12180-3590**

#### To Create a Grant With or Without Existing Proposal Information

- 1. Enter the grant code or 'Next' in the proposal code field.
	- a. Click on the Search button next to the proposal code field to search for an existing proposal code (FRIGRNT)
- 2. Enter the proposal code associated with the grant. optional
- 3. Click 'Go'
- 4. If a proposal code was entered in the key block, information for that proposal will display for the grant.
- 5. Enter the following required fields:
	- a. Chart of Accounts (COA)
	- b. Responsible Organization
	- c. Long Title of the proposal
	- d. Project Period start date
- 6. Click on the tabs across the form to enter additional information relating to:
	- a. Grant Agency
	- b. Location
	- c. Cost Code
	- d. Personnel
	- e. Billing
	- f. User Defined Data
	- g. Chargeout Amount
	- h. Estimated Count of Employees
	- i. Inquiry Subject Review
	- j. Update Subject Review
	- k. Related Proposals
	- l. RPI Cost Sharing
	- m. Income Detail
	- n. Report Tracking
- 7. Save the record

#### To Copy a Information From an Existing Grant to a New Grant:

- 1. Enter a unique grant code or 'Next' in the Grant Code field.
- 2. Navigate to the next block (cntl +page down or Block -> Next or Next Block button)
- 3. Click on the Related menu  $\begin{bmatrix} 4 & 1 \end{bmatrix}$  in the top right corner of the screen, choose 'Copy Grant Information'
- 4. Enter the grant code from which you want to copy information in the Copy From Grant code field.
- 5. Click OK
- 6. Save the record

**Enterprise Information Services (EIS)** Rensselaer Polytechnic Institute

# **Troy, New York 12180-3590**

### FTMAGCY: Agency Maintenance Form

Use form to create and maintain a list of agencies external to your installation for reporting purposes.

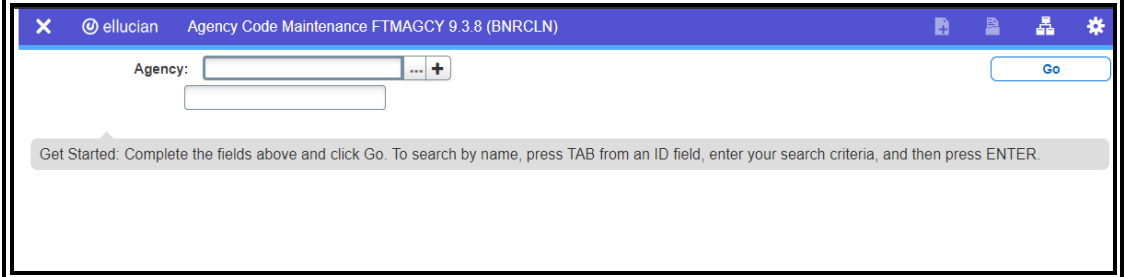

#### For new agency codes:

- 1. Enter the external agency code in the Agency field or 'Next' to generate a sequential ID number.
- 2. Enter the Agency Name
- 3. Click on 'Go'
- 4. Enter Contact and Address information
- 5. Save the record

#### For existing agency codes:

- 1. Enter the external agency code. The Agency name will display
- 2. Click on 'Go'
- 3. Click on either the Agency Information or Address tab to display current agency information.

**Enterprise Information Services (EIS) Rensignal Services (EIS)** Rensselaer Polytechnic Institute

**Troy, New York 12180-3590**

### FGIRUGT: Grant Inception To Date Form

Use form to display **grant** totals by account type, current period transactions and encumbrance details for the specified **grant**. Access to this form is inquiry only.

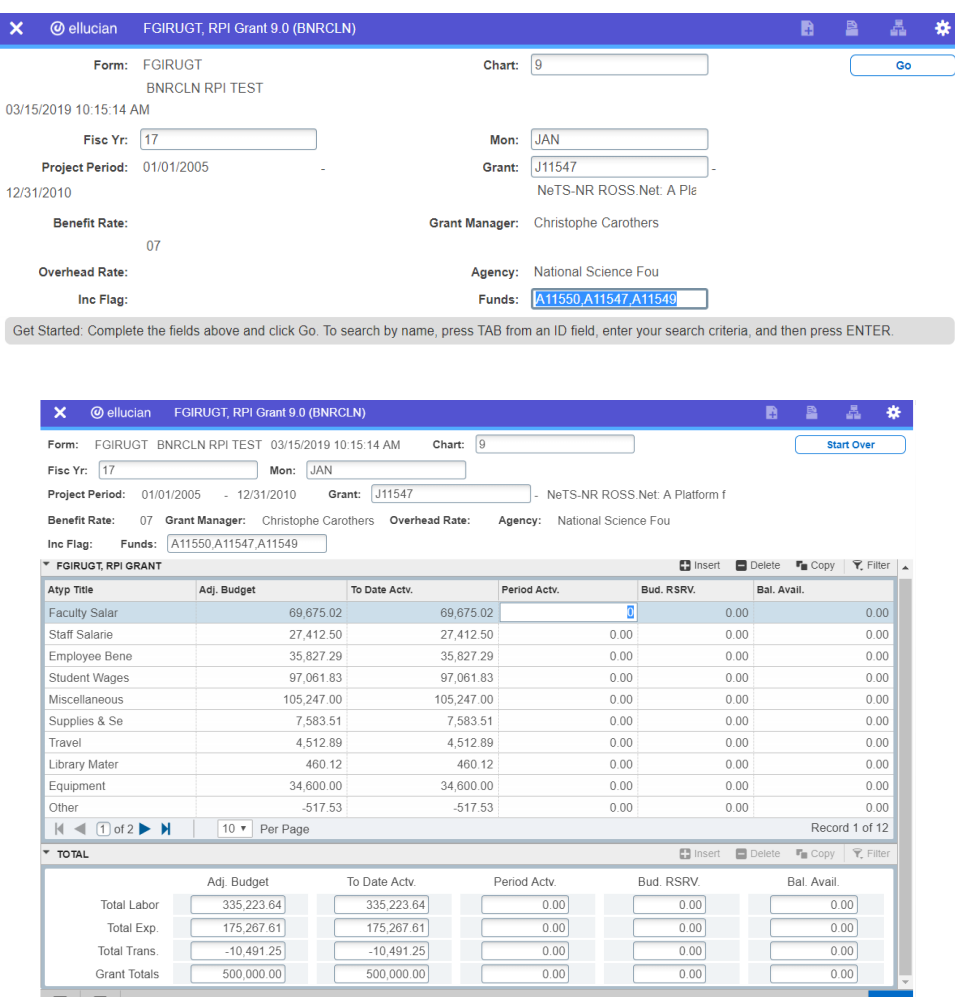

- 1. Key Block: Chart of Accounts (9) and Fiscal Year will default. Enter **Month** 3 letter abbreviation code, **Grant** code number and press 'Enter' to get the Grant Title.
	- A list of funds associated with the Grant code will be displayed in the **Funds** field. You will only view information for those funds to which you have access to.
	- **If a '\*\*Funds Incomplete\*\*' flag appears, review the list of funds to determine which funds are** excluded/included.
	- **EXECLICE** 'Go' to populate information in the Detail Block.
- 2. Detail Block: Displays summary information by account type. Totals are displayed for Adjusted Budget, (Inception) to data activity, (current) period activity, budget reservation (encumbrance), and balance available. There is also a grand total.
	- Use *up/down arrows* to move to the desired account type and *tab* to access encumbrance value then
		- Press *List Field Values* or F9 for detail information
	- **Press Start Over to re-enter Key Block information**
	- **Press Exit to return to Menu(F()**

### **BANNER User Support**  Rensselaer **Enterprise Information Services (EIS) Rensselaer Polytechnic Institute**

**Troy, New York 12180-3590**

#### FGIRUGT – continued.

3. Current Period Transactions: If you clicked next to an amount in the Current Period Activity column and pressed *List of Values(F9)*, the following information will be displayed:

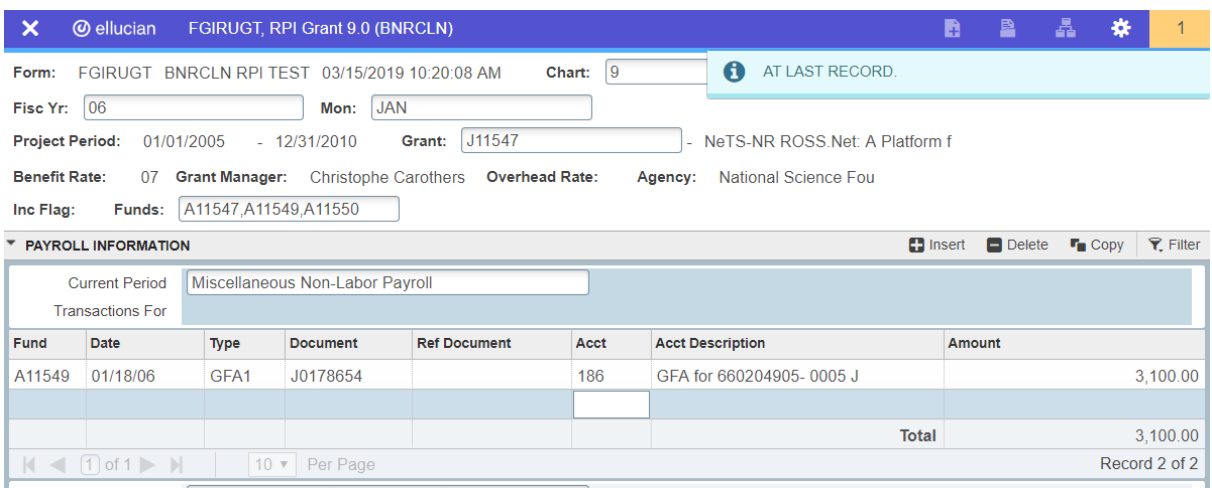

 If the transaction is a labor transaction, and if you are authorized to view labor detail for specific fund, press *List of Values* to access labor detail (if available).

### **BANNER User Support**  Rensselaer **Enterprise Information Services (EIS) Rensselaer Polytechnic Institute**

**Troy, New York 12180-3590**

FGIRUGT – continued.

4. Encumbrances and Budget Reservations: If you clicked next to an encumbrance amount in the Budget Reservation column on the main screen and pressed *List of Values*, the following information will be displayed:

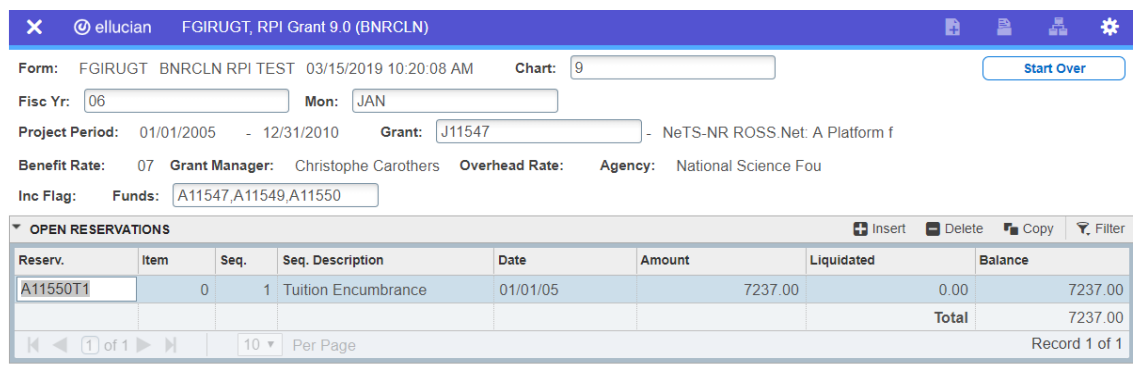

**Enterprise Information Services (EIS)** Rensselaer Polytechnic Institute

**Troy, New York 12180-3590**

### FTMFUND: Fund Code Maintenance Form

Use form to display fund code information.

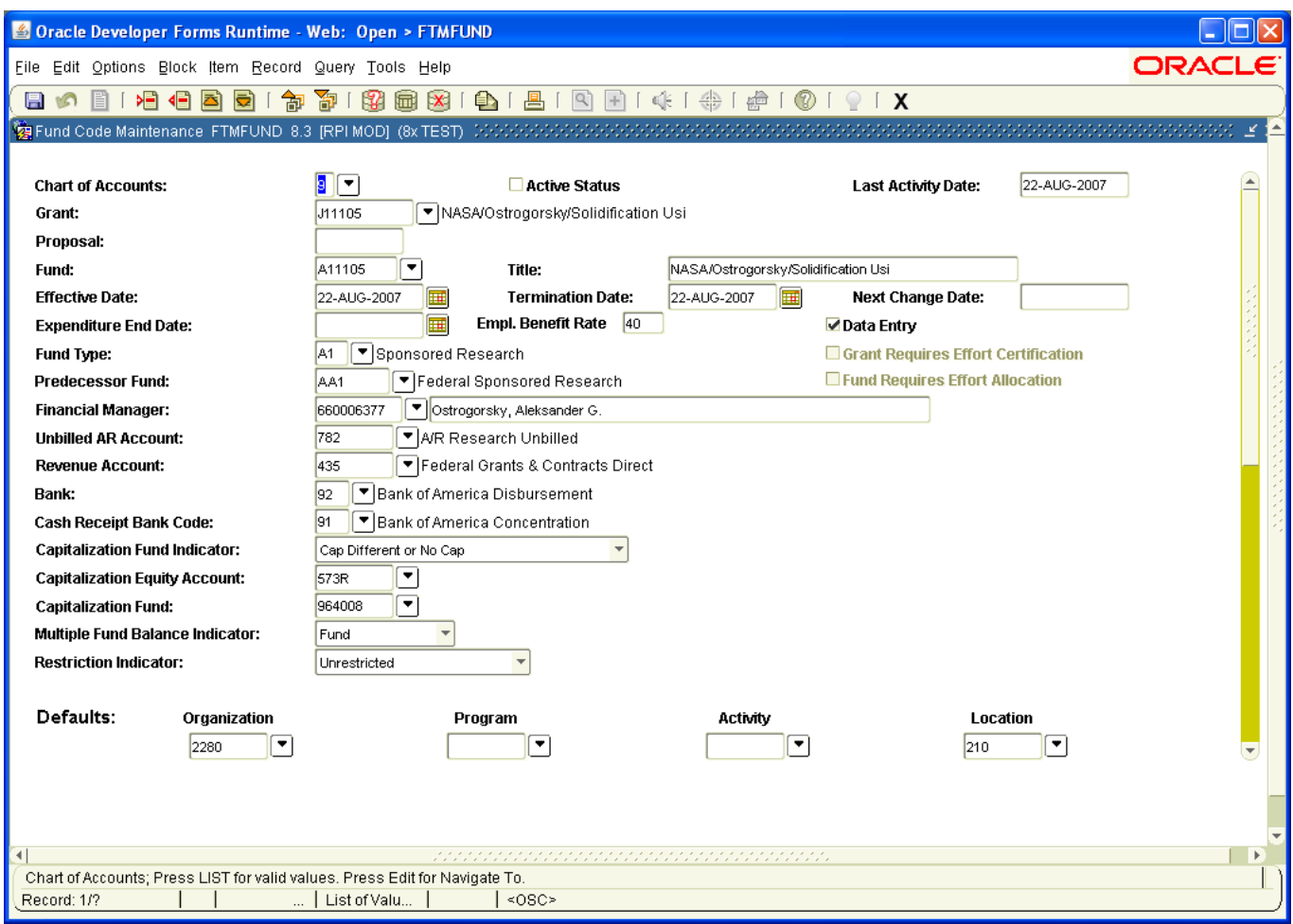

To query on a specific fund code:

1. Since this form opens in input mode, the user needs to put the form in query mode by

clicking on the Filter icon  $\frac{R \text{ Filter}}{R}$  in the top right corner of the window, or F7

- 2. Enter the fund code in the Fund: field
- 3. Click on 'Go', or F8
- 4. By default, this form appears in 'Multiple Records' view. To switch to 'Single Record' view, 囲星 click on the singe record button at the top of the screen.
- 5. Additional fund information can be obtained by clicking on the Related menu  $\begin{bmatrix} 4 & 7 \end{bmatrix}$ , in the top right corner of the screen.